# **Leave of Absence User Guide**

## Teachers Retirement Association

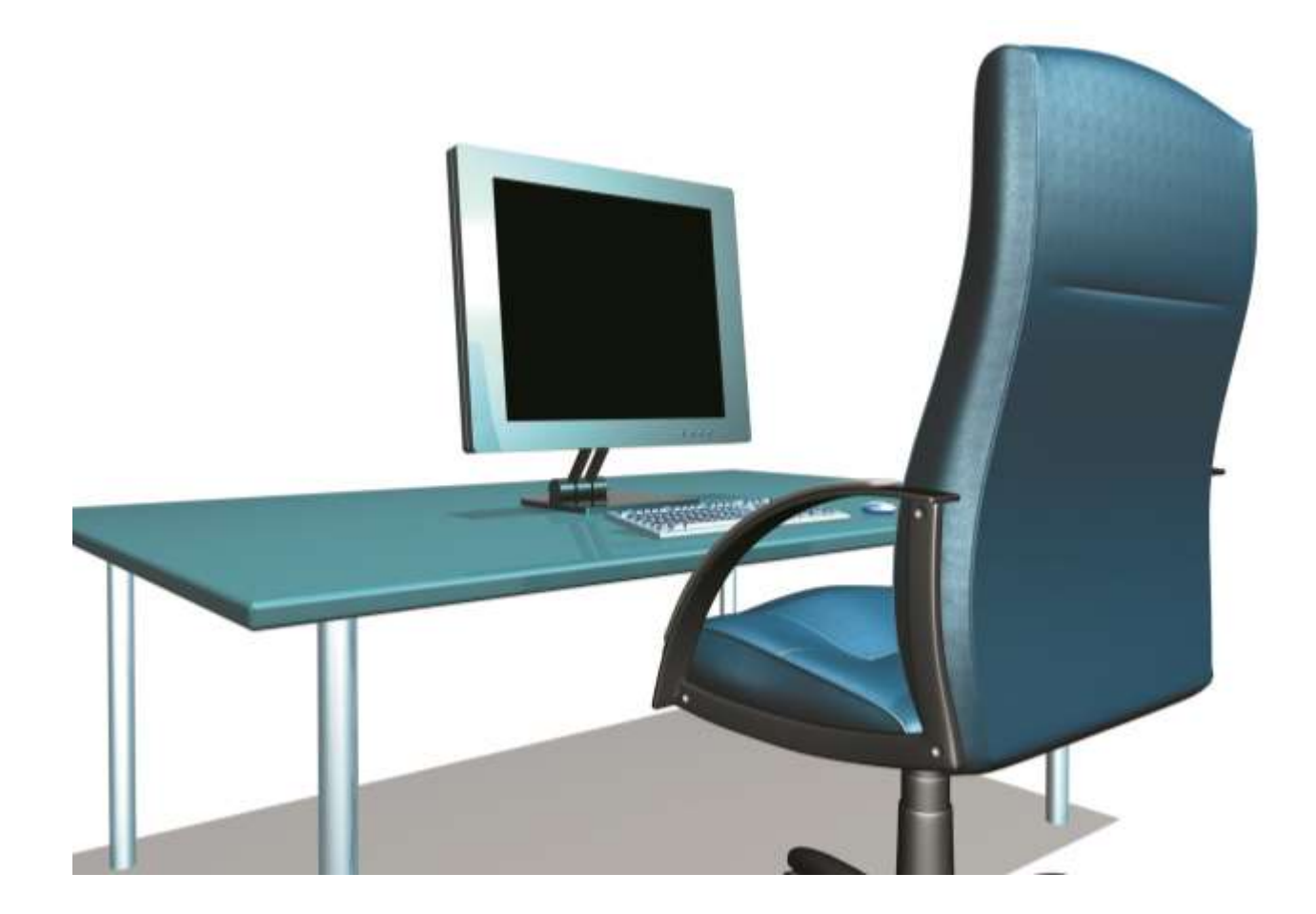

**Phase:** 1.0 **Revision:** August 18, 2016

*The latest version of this document can be found on the TRA website. If printed, ensure you have an up-to-date version.*

### **Table of Contents**

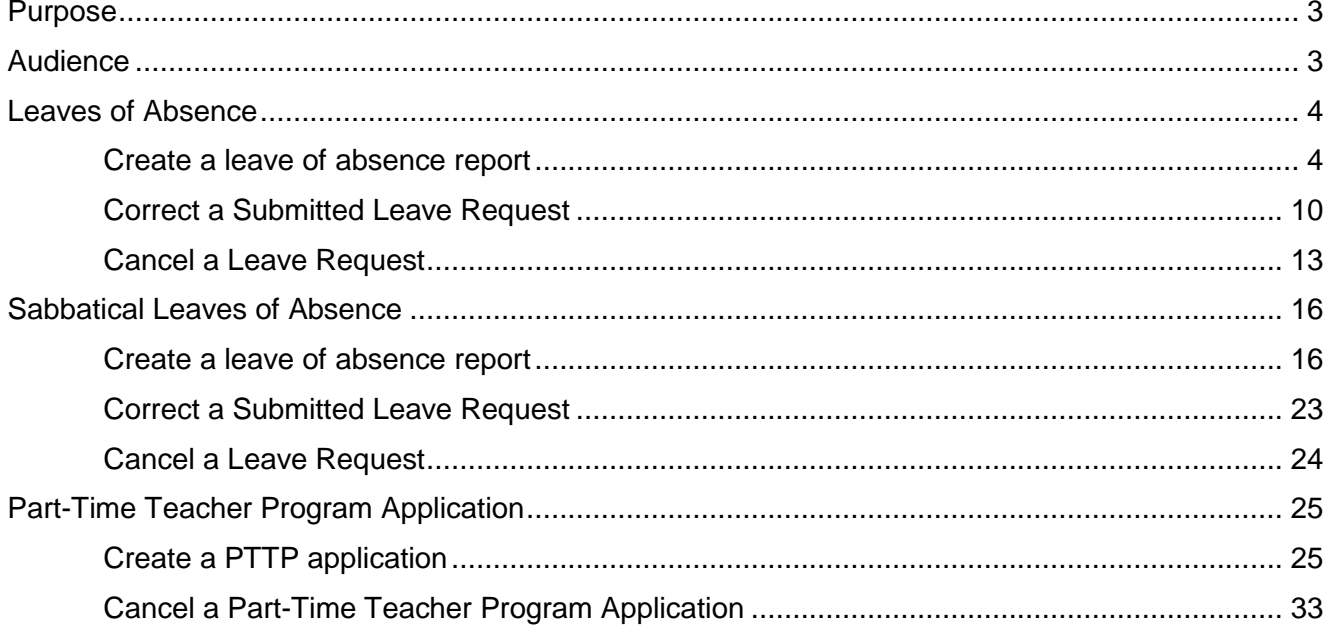

### <span id="page-2-0"></span>Purpose

This document describes how to create, correct, and cancel leaves of absence, including sabbatical leaves and Part-Time Teacher Program applications.

### <span id="page-2-1"></span>Audience

The primary audience for this document are staff members responsible for entering leaves in the TRA system.

### <span id="page-3-0"></span>Leaves of Absence

All leaves of absence are reported to TRA online through the website.

#### <span id="page-3-1"></span>Create a leave of absence report

#### **Step 1. Click Leaves on the main menu.**

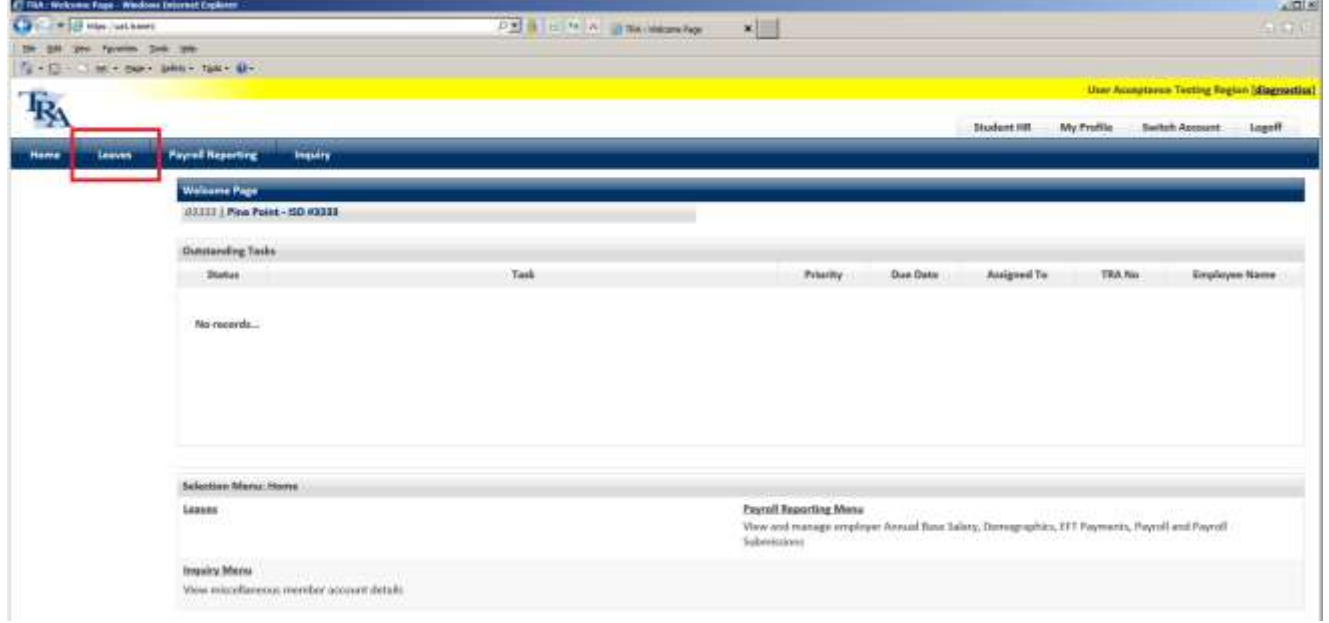

#### **Step 2. Click the New button.**

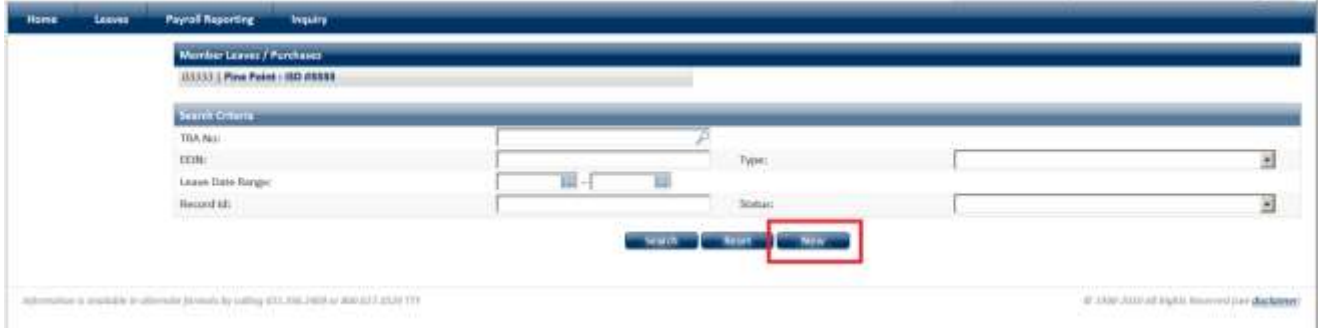

**Create New Application / Purchase** Please select an Application/Purchase Type: **Extended Leave** Cancel Ok **Family Leave** Legislative Leave P **Medical Leave** Type: Military Leave **Other Leave** 匾-扁 **Parental Leave Status: Part-Time Teacher Program Sabbatical Leave Strike Period Union Leave** 

**Step 3. Select the type of leave from the drop-down box.**

Click **Ok**.

**Step 4. The Leave of Absence wizard is displayed.** 

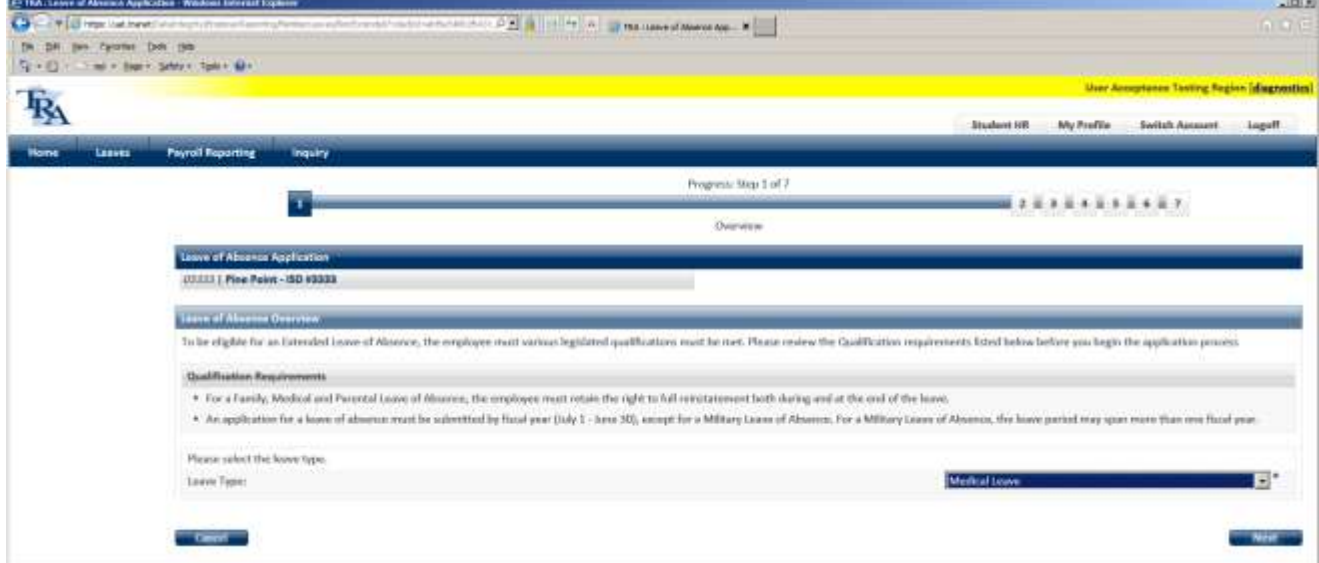

The wizard explains the requirements that must be met for the member to be eligible to purchase service credit for the period of time they are on leave.

Click the **Next** button.

*Note: You can change the leave type on this screen.* 

**Step 5. Enter the TRA number of the employee granted the leave.**

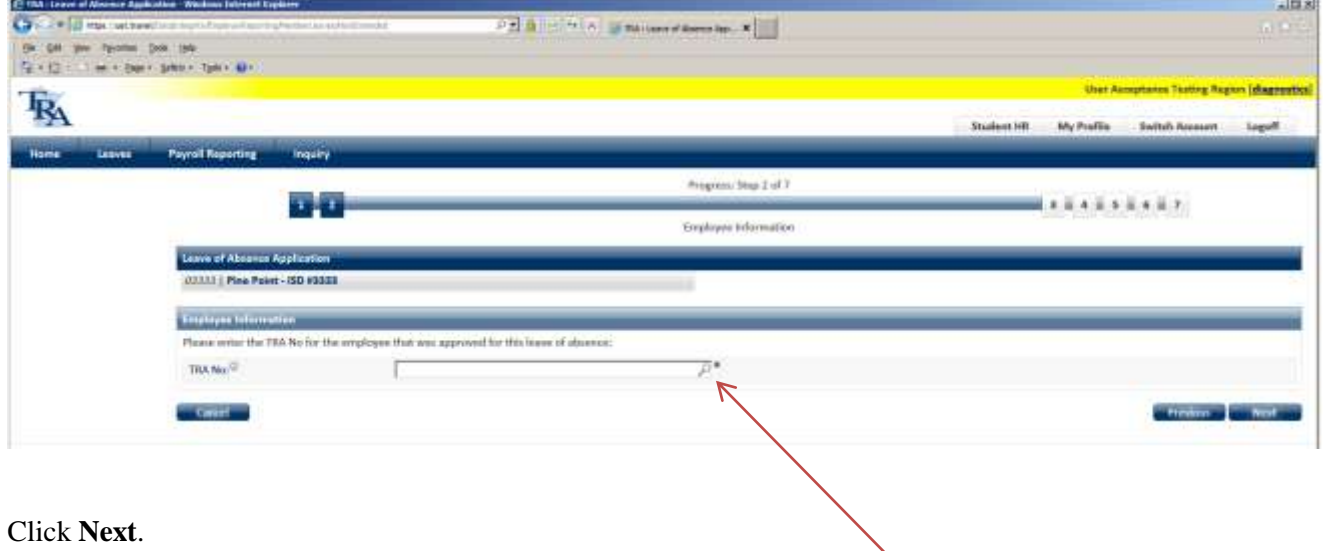

*Note: If you don't know the employee's TRA number, click the magnifying glass icon to search by name.*

Tip! When the TRA No. field loses focus -- when you click anywhere on the screen -- the employee's name is displayed. This enables you to verify you have the right person before proceeding.

#### **Step 6. Verify the employee has the right to full reinstatement.**

Click the checkbox to certify that the employee retains the right to reinstatement both during and after the leave period.

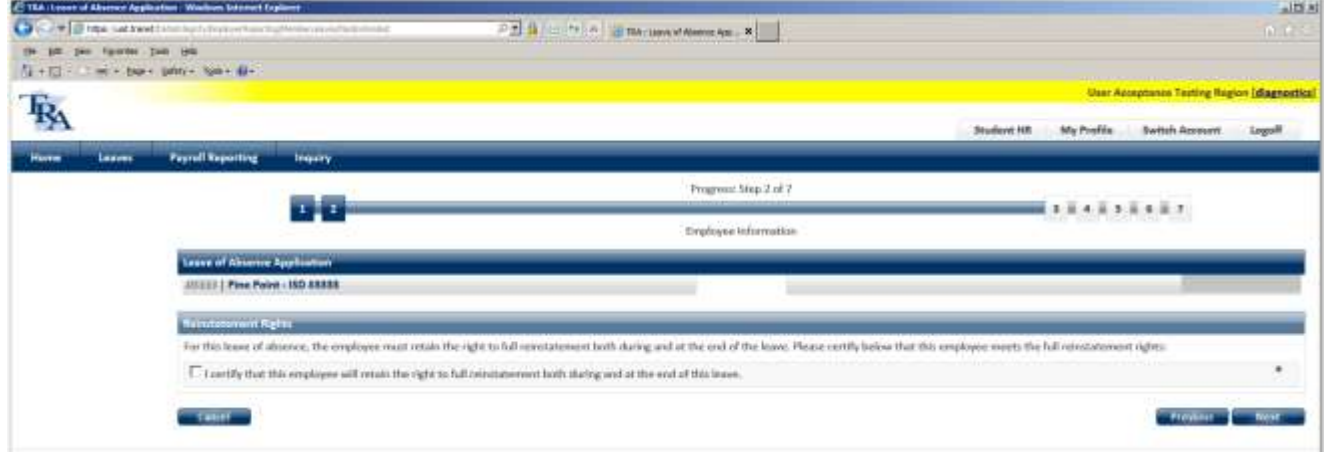

#### **Step 7. Enter dates for leave.**

Enter the date the leave

- was granted
- began
- $\bullet$  ends

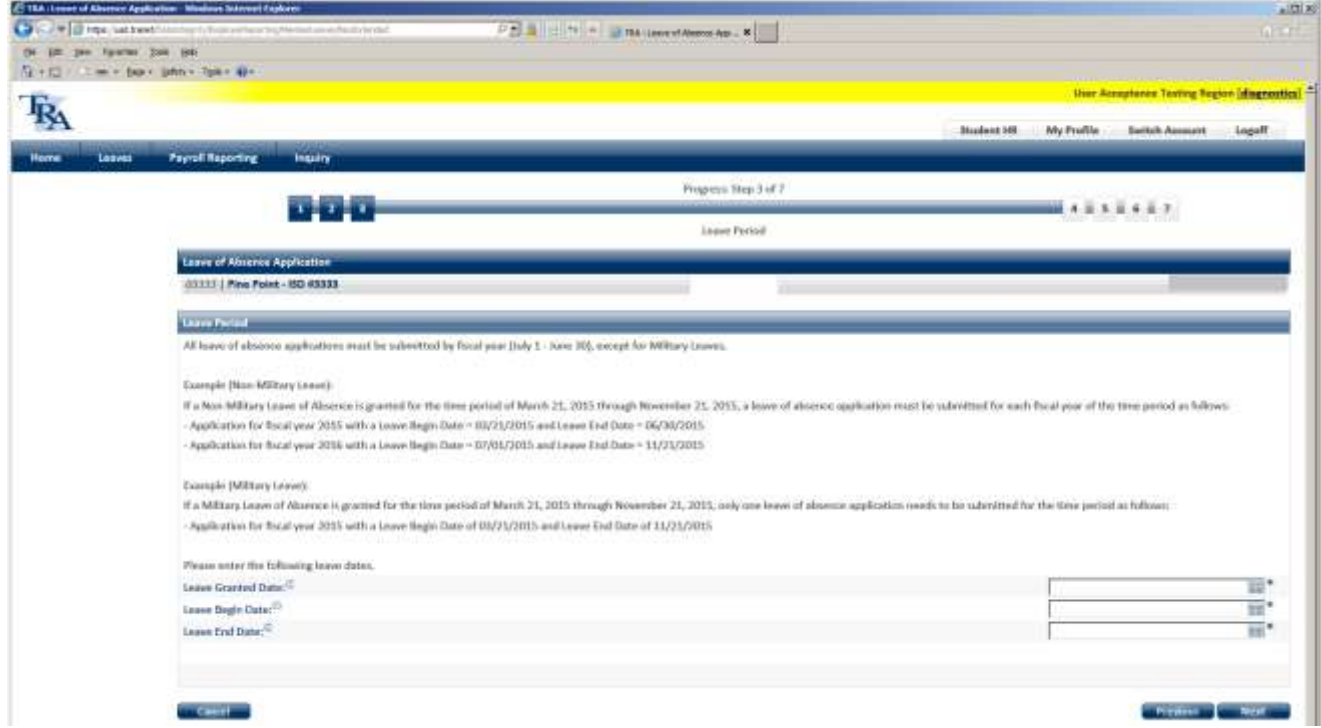

Note that leaves cannot cross fiscal years.

Click **Next**.

#### **Step 8. Certify the leave information.**

Click the checkbox to certify that the leave information you entered is accurate.

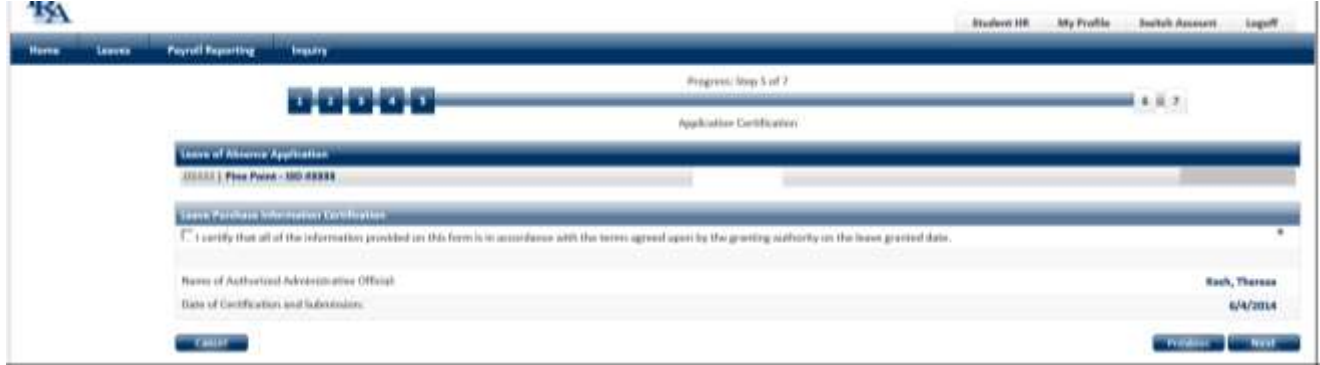

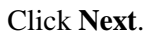

#### **Step 9. Review the information you entered.**

A summary of the information is displayed for your review.

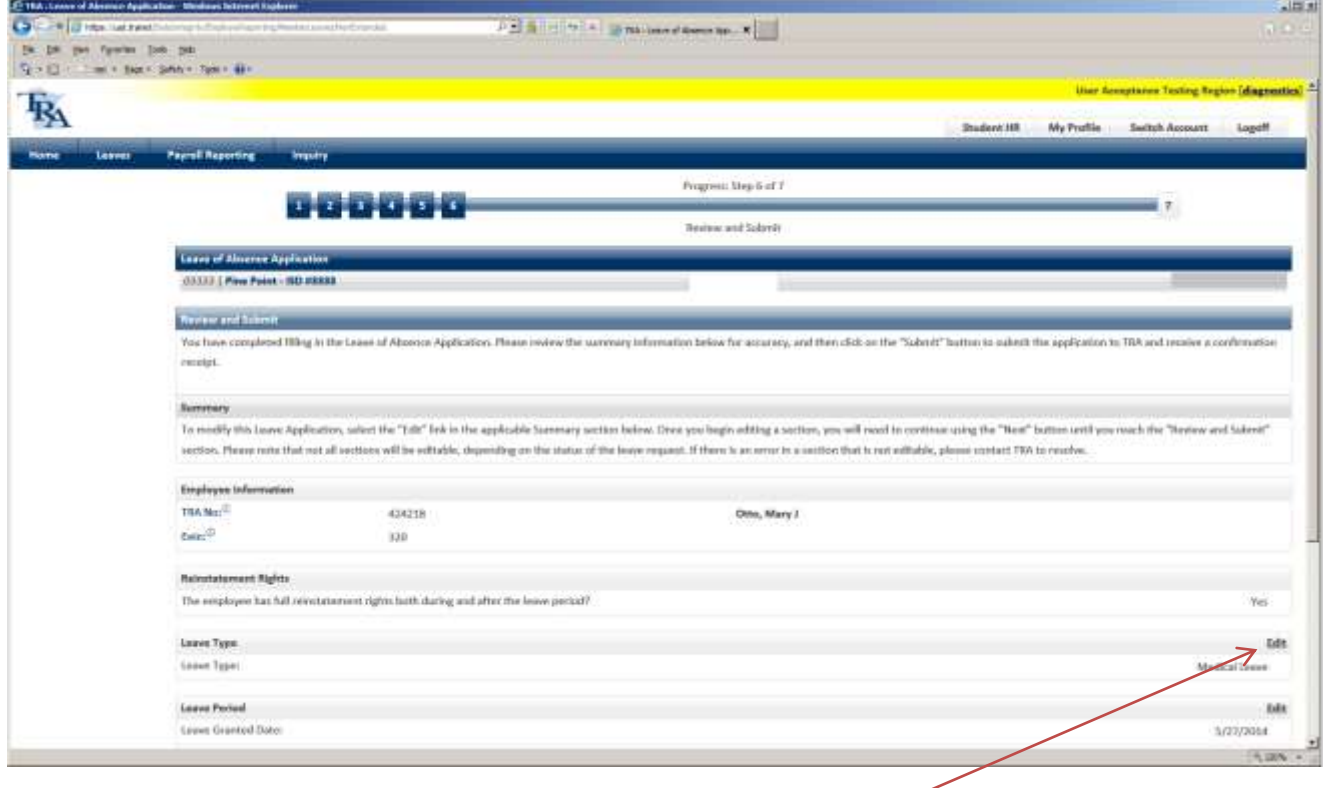

To correct or update any information, click the appropriate **Edit** link, or click the Previous button.

Click the **Submit** button (at the bottom of the screen) when you are certain the information is correct.

#### **Step 10. Print the confirmation page.**

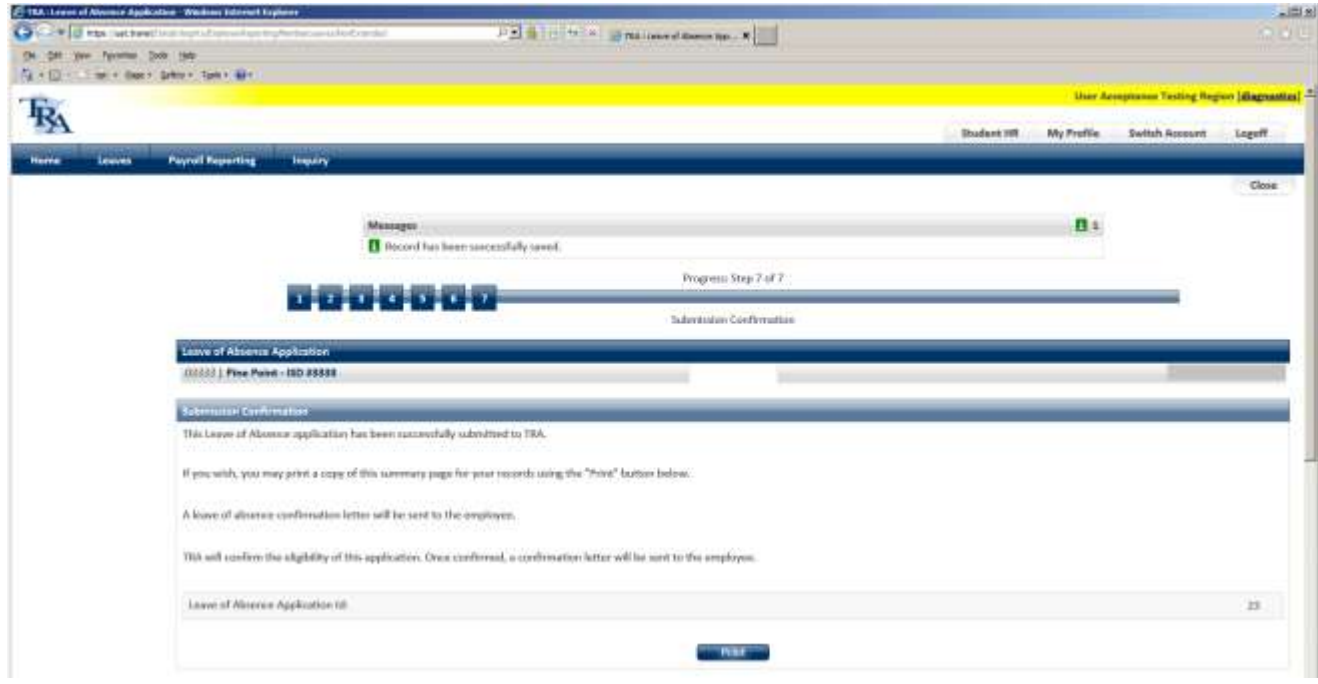

A Submission Confirmation page is displayed.

The Print button enables you to print a copy for your records.

Click the **Close** button.

 $\blacksquare$ 

#### <span id="page-9-0"></span>Correct a Submitted Leave Request

**Step 1. Click Leaves on the main menu.**

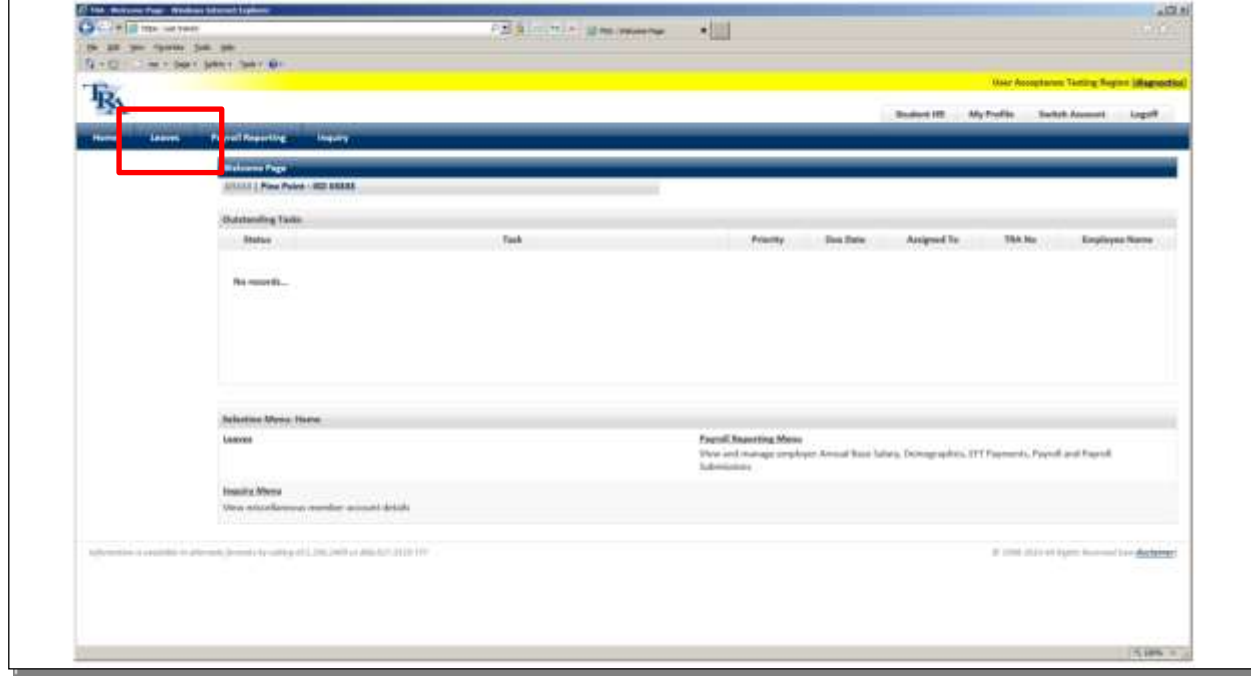

#### **Step 2. Click the Search button.**

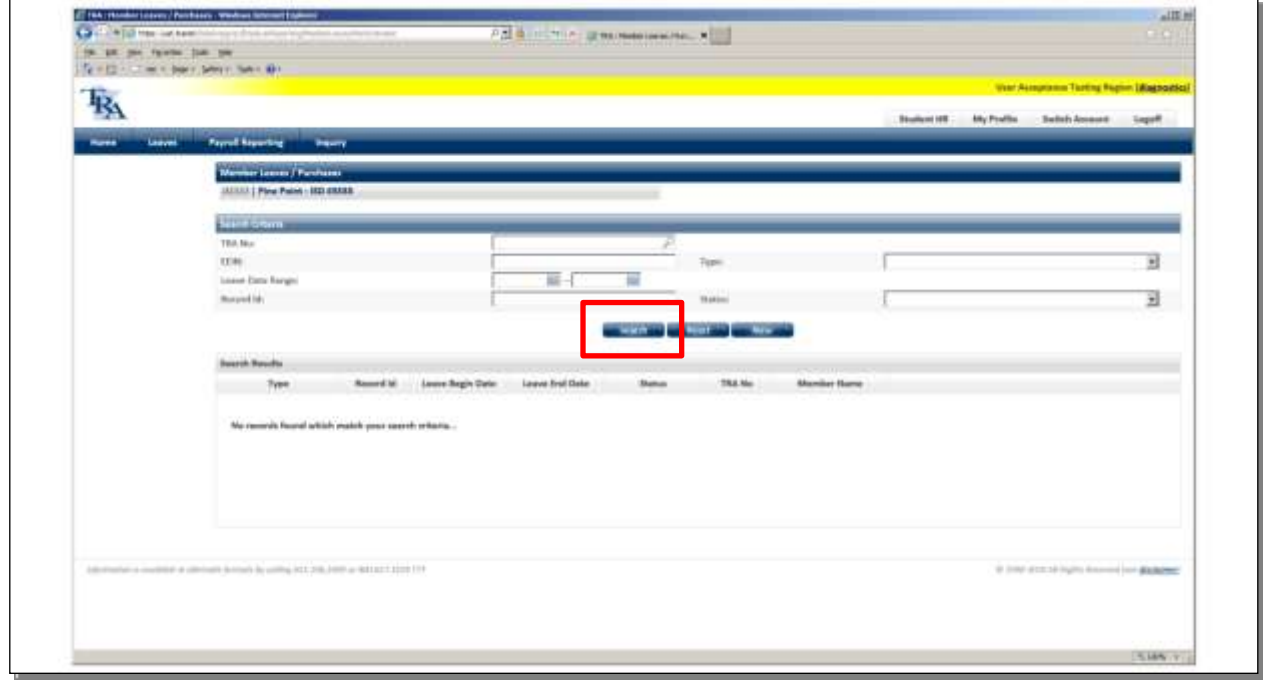

Remember, you can always narrow the search by entering search criteria, such as Type.

| <b>Extended Leave</b> |                                                                                 |
|-----------------------|---------------------------------------------------------------------------------|
| Family Leave          |                                                                                 |
| Medical Leave         |                                                                                 |
| Other Leave           |                                                                                 |
| Parental Leave        |                                                                                 |
| Sabbatical Leave      | 抛                                                                               |
| <b>Strike Period</b>  |                                                                                 |
|                       | Legislative Leave<br>Military Leave<br>Part-Time Teacher Program<br>Union Leave |

**Step 3. Select the leave from the search results**

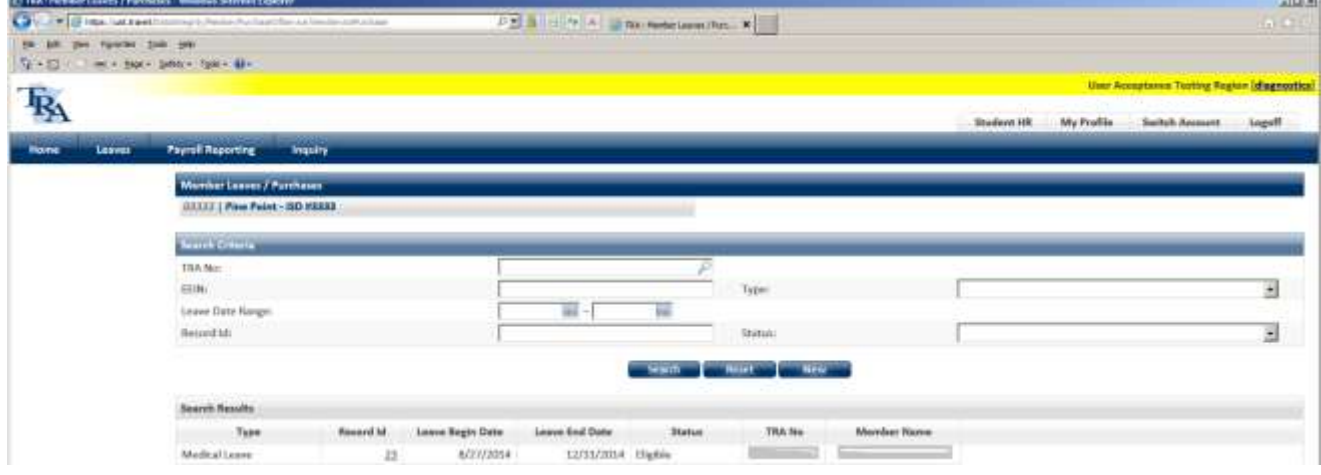

Click the **Record Id** link.

#### **Step 4. Make the corrections.**

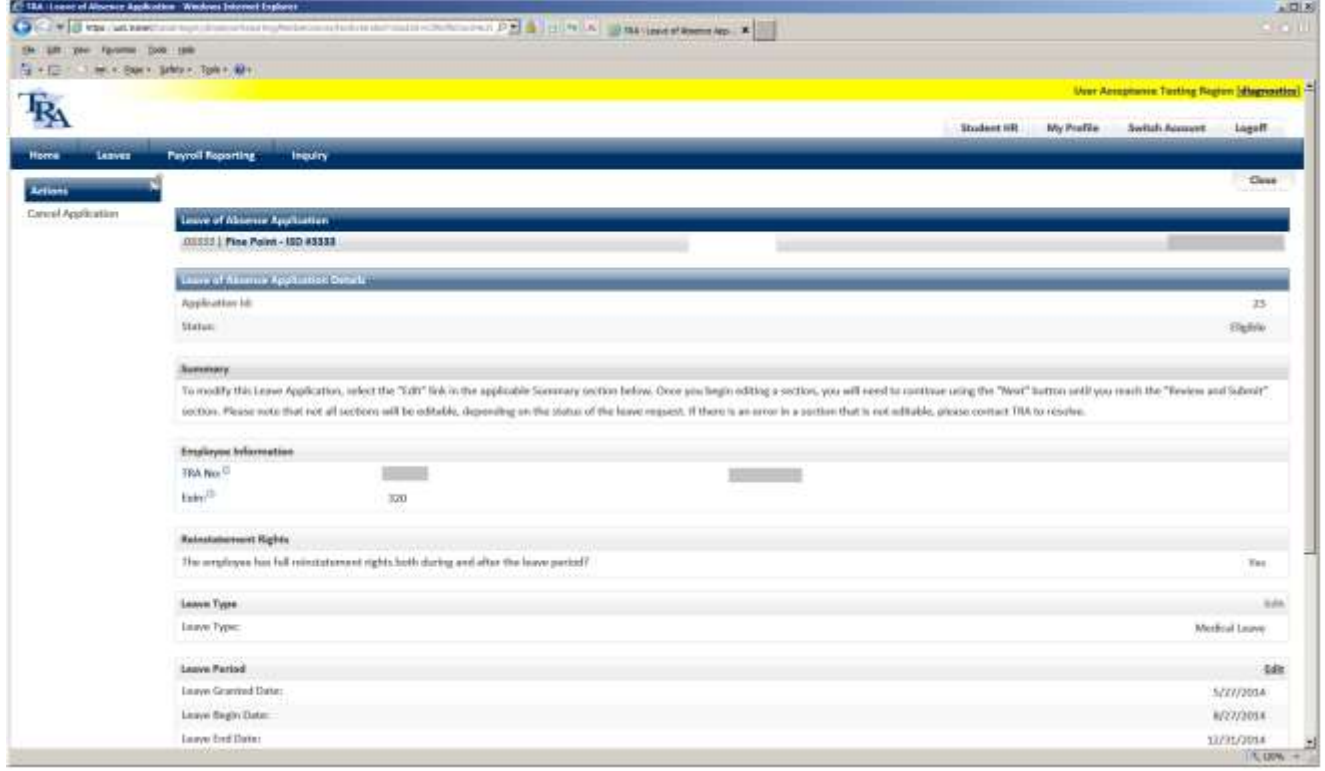

Note the instructions in the Summary.

Click the **Edit** link in the appropriate section.

Enter the changes.

Click the **Next** button.

#### **Step 5. Resubmit the leave.**

Click the **Submit** button at the bottom of the screen.

#### **Step 6. Review the Submission Confirmation page.**

Review and verify the information is correct. Print the leave request if necessary. Click the **Close** button.

 $\blacksquare$ 

#### <span id="page-12-0"></span>Cancel a Leave Request

**Step 1. Click Leaves on the main menu.**

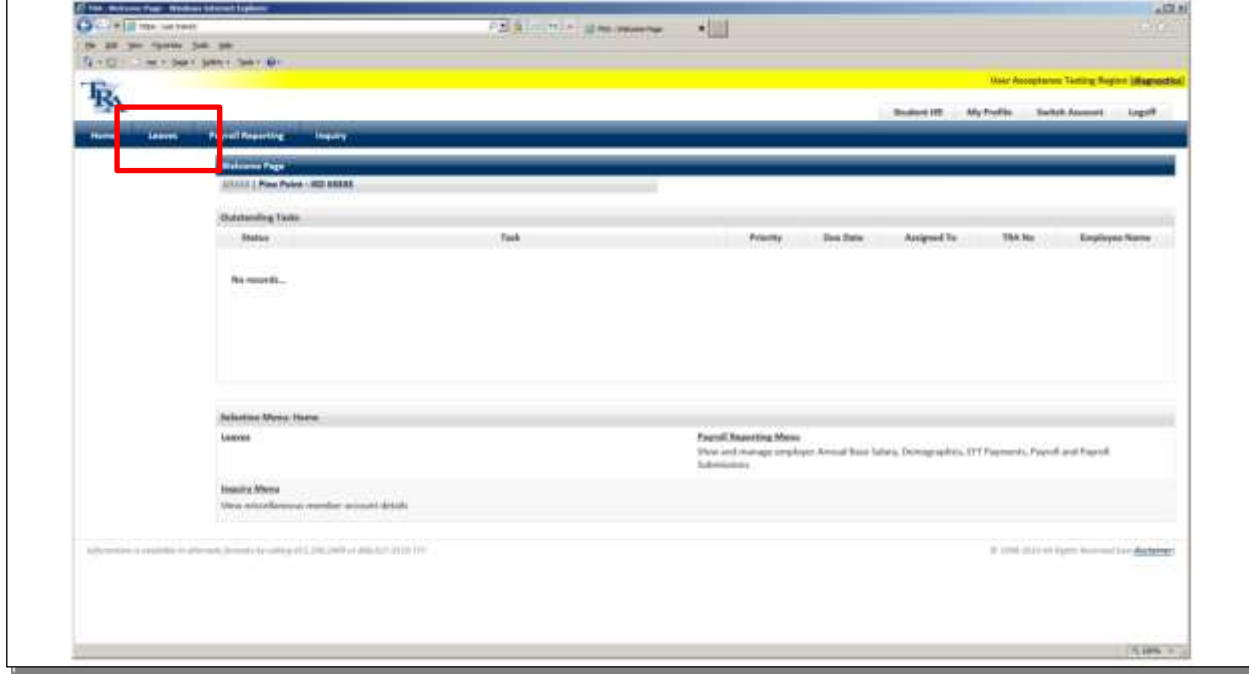

#### **Step 2. Click the Search button.**

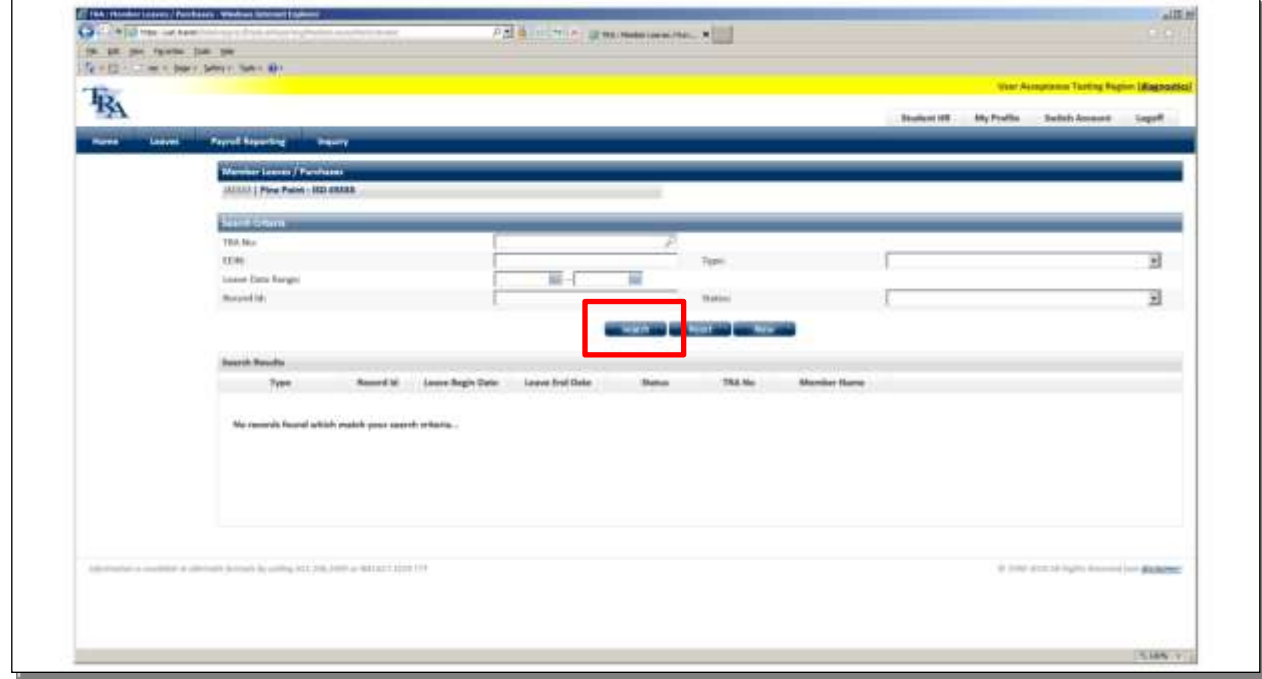

Remember, you can always narrow the search by entering search criteria, such as Type.

| Type:          |                                                                                         |   |
|----------------|-----------------------------------------------------------------------------------------|---|
| Status:        | <b>Extended Leave</b><br>Family Leave                                                   |   |
| New 11<br>eset | Legislative Leave<br>Medical Leave<br>Military Leave<br>Other Leave                     |   |
|                | Parental Leave<br>Part-Time Teacher Program<br>Sabbatical Leave<br><b>Strike Period</b> | 抛 |
|                | Union Leave                                                                             |   |

**Step 3. Select the leave from the search results**

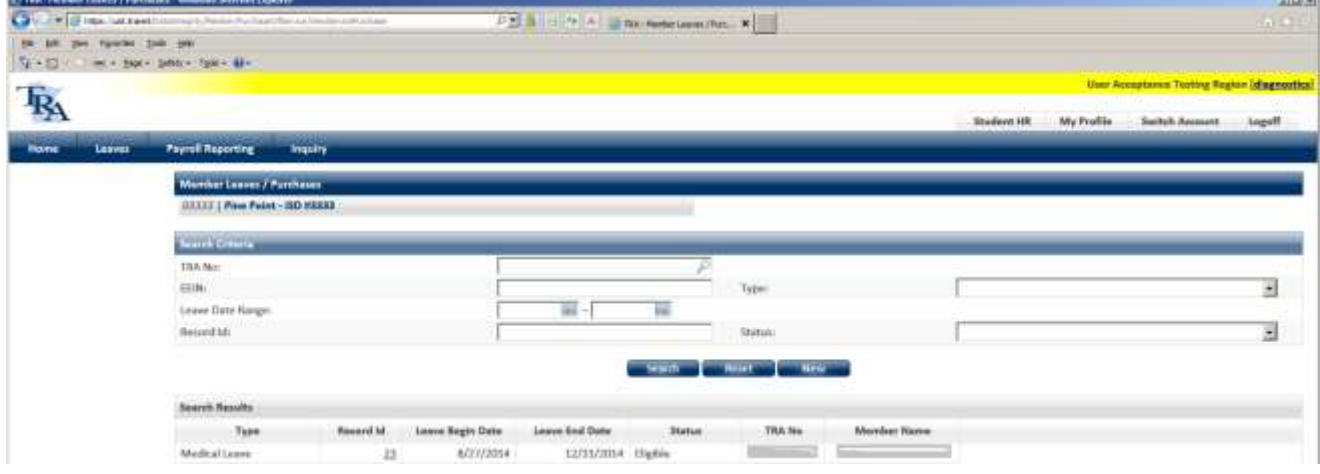

#### Click the **Record Id** link.

*Note: You cannot cancel leave requests if the Status is "Pending payment."* 

#### **Step 4. Cancel the request**

With the appropriate application displayed, under Actions, click **Cancel Application**.

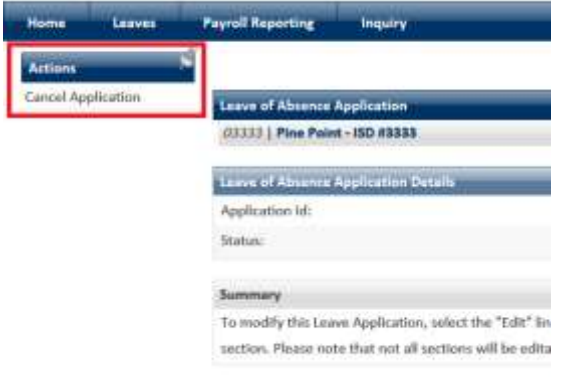

#### **Step 5. Enter a comment.**

Explain why this application was cancelled. This is a mandatory field.

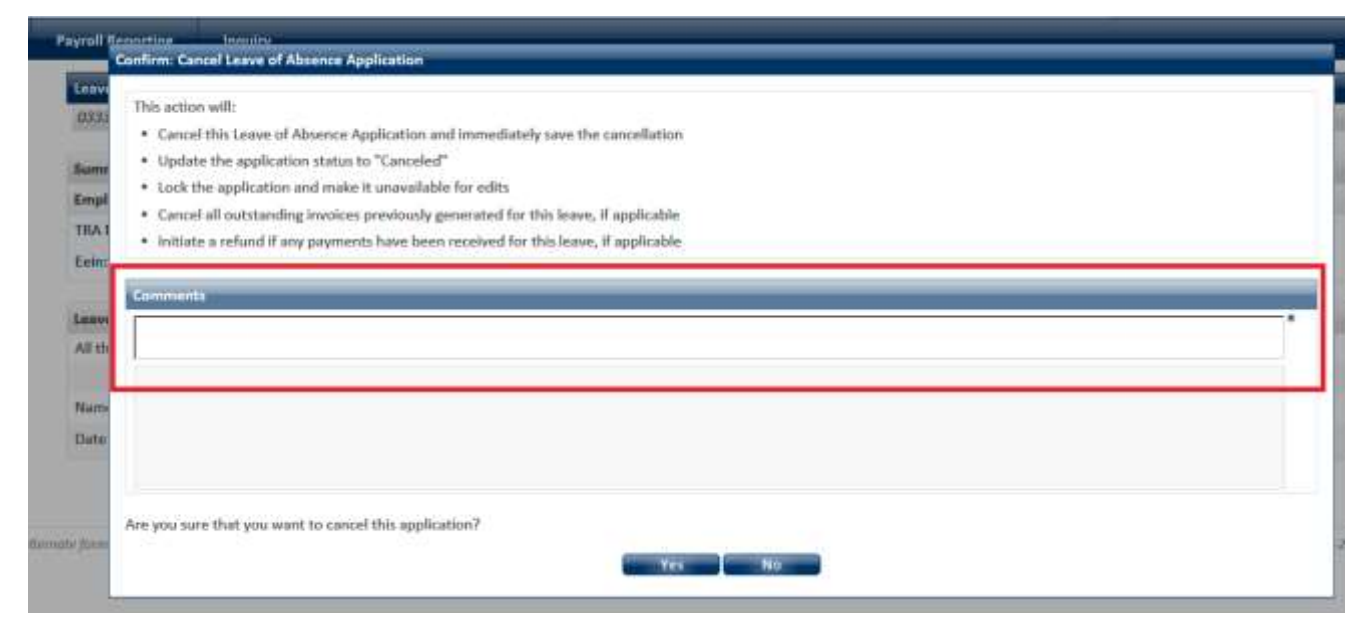

#### **Step 6. Click Yes**

The leave request is deleted. There is no confirmation.

### <span id="page-15-0"></span>Sabbatical Leaves of Absence

Sabbatical leaves of absence are reported in the same manner as other leaves. All leaves of absence are reported to TRA online through the website.

#### <span id="page-15-1"></span>Create a leave of absence report

**Step 1. Click Leaves on the main menu.**

#### **Step 2. Click the New button.**

#### **Step 3. Select Sabbatical Leave from the drop-down box.**

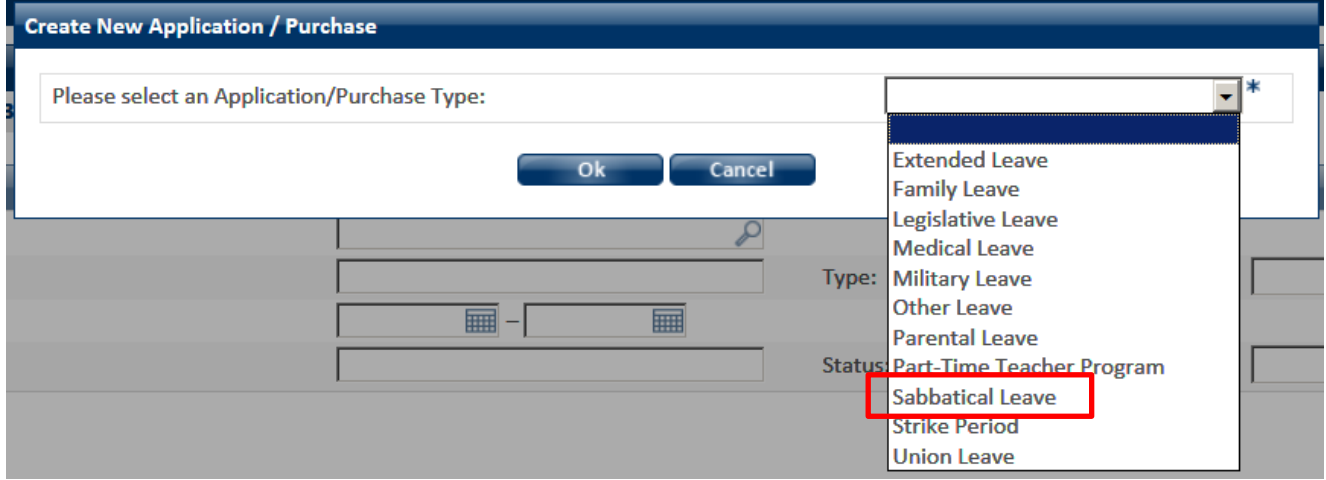

Click **Ok**.

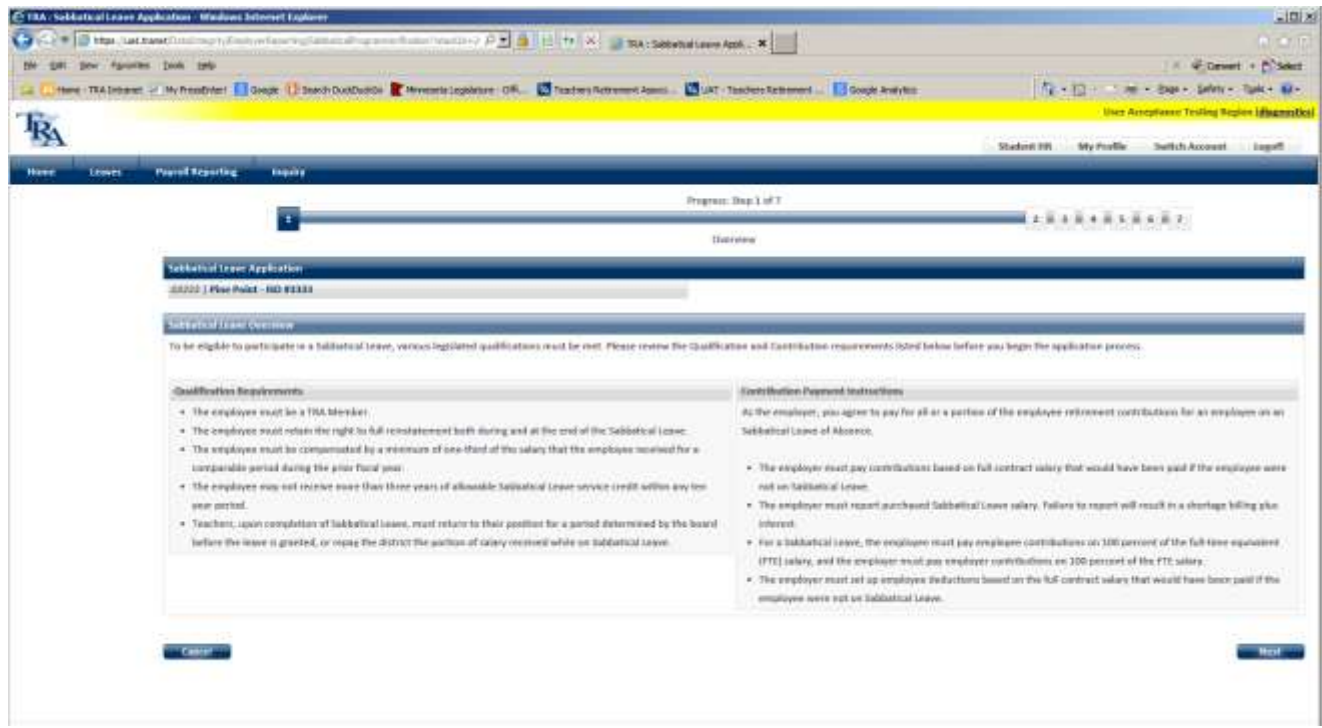

**Step 4. The Leave of Absence wizard is displayed.** 

The wizard explains the requirements that must be met.

Click the **Next** button.

#### **Step 5. Enter the TRA number of the employee granted the leave.**

Click **Next**.

*Note: If you don't know the employee's TRA number, click the magnifying glass icon to search by name.*

Tip! When the TRA No. field loses focus -- when you click anywhere on the screen -- the employee's name is displayed. This enables you to verify you have the right person before proceeding.

#### **Step 6. Verify the employee has the right to full reinstatement.**

Click the checkbox to certify that the employee retains the right to reinstatement both during and after the leave period.

Click **Next**.

#### **Step 7. Enter dates for leave.**

Enter the date the leave

- was granted
- began
- ends

Note that leaves cannot cross fiscal years.

#### **Step 8. Enter employee salary.**

Provide the employee's earnings from the year prior to the sabbatical year.

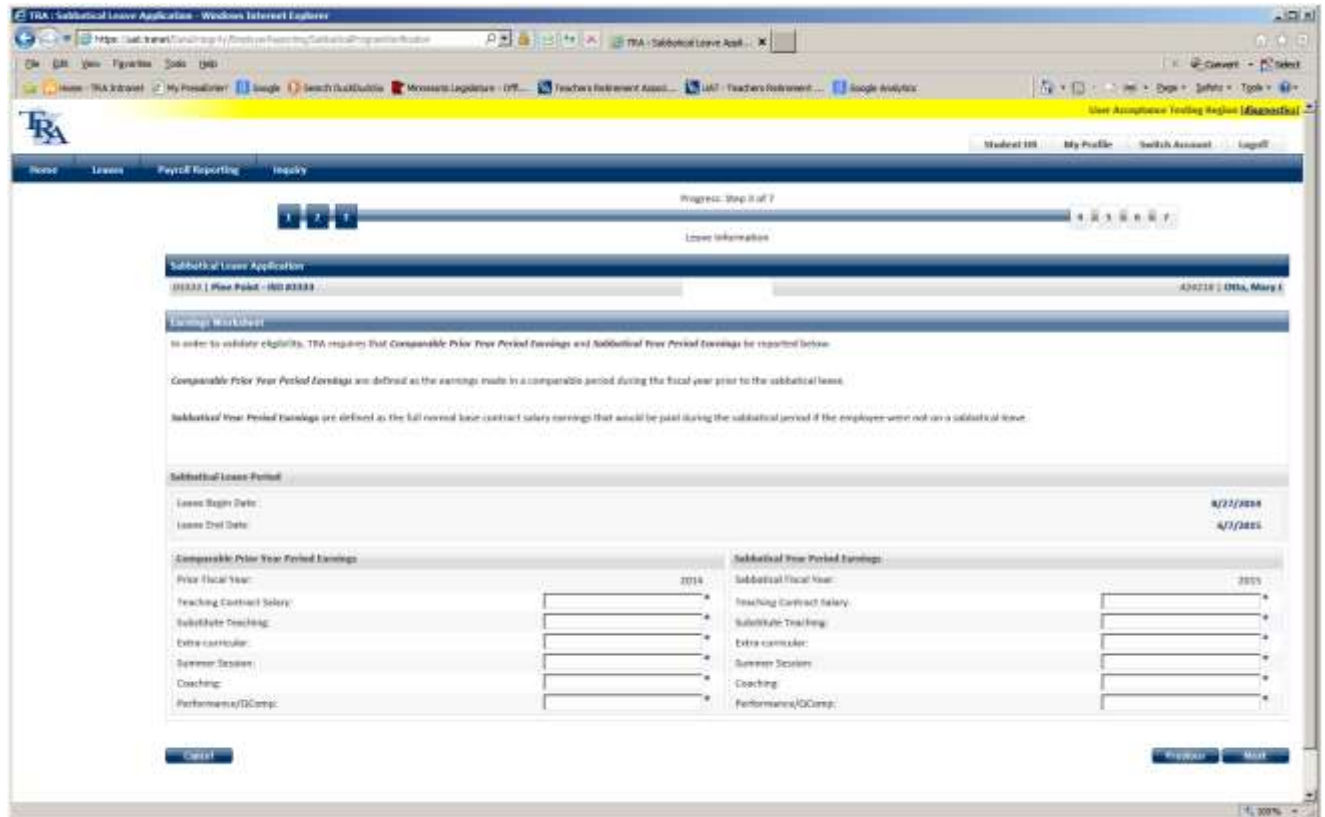

*Note: The dollar sign and comma are not necessary. They are added automatically.*

All fields are mandatory. Enter a zero (0) if there was no salary.

#### **Step 9. Enter sabbatical year salary.**

In the right-most grid, enter earnings projected during the sabbatical year.

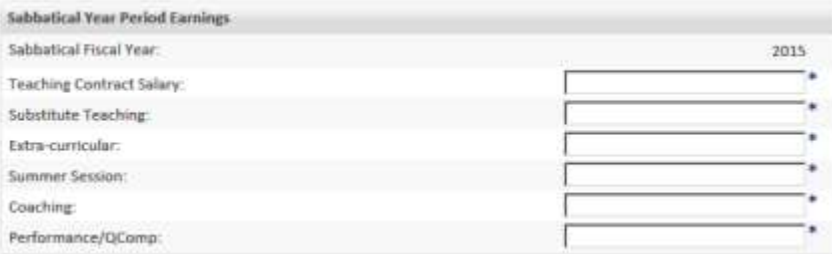

For example, if the employee's contract salary is \$60,000, and the individual is taking a 50% sabbatical, the projected teaching salary is \$32,500 (half of the base teaching contract).

Again, all fields are mandatory. Enter a zero (0) if there is no salary.

#### **Step 10. Enter projected salary**

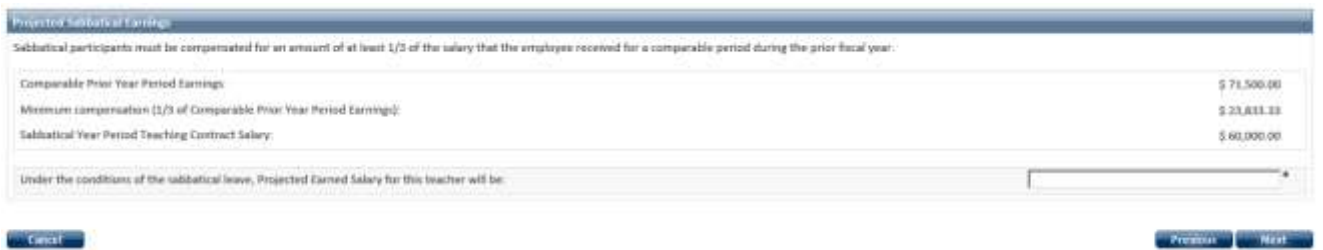

Enter the amount of salary the employee will be paid during their time on sabbatical leave.

For example, if the employee is taking a 50% sabbatical, their projected earnings are \$32,500, or 50% of the base teaching salary.

#### **Step 11. Review contributions and deductions.**

The screen shows the amount of salary the employee is eligible to purchase from TRA.

It also shows the employee and employer contributions payable, based on the purchasable salary amount.

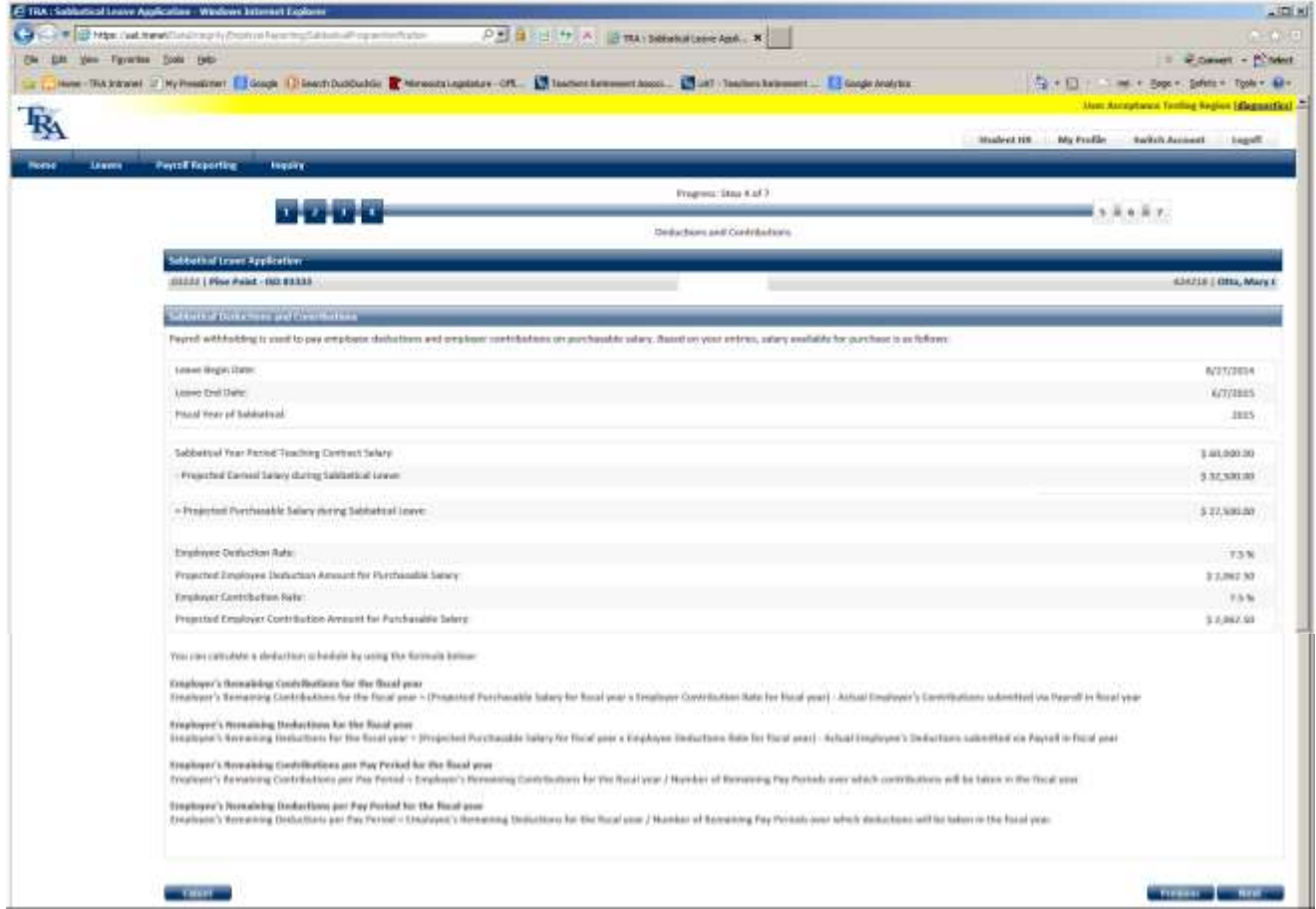

At the bottom of the screen is an explanation of how to calculate the per pay period employee and employer deductions to remit with your payroll.

Basically, you take the employee and employer contributions due on the purchasable salary and divide them over the remaining pay period for the school year or through June 30, whichever is later.

#### **Step 12. Certify the leave information.**

Click the check box to certify that the information has been authorized by your organization. Click **Next**.

#### **Step 13. Review the information you entered.**

A summary of the information is displayed for your review.

To correct or update any information, click the appropriate **Edit** link, or click the Previous button.

*Note: The Comment section can be used to document additional information about this application.*

*However, it should not be used to communicate with TRA. While the comments are visible to TRA, the field is not monitored and does not "send a message" to staff members.*

Click the **Submit** button (at the bottom of the screen) when you are certain the information is correct.

#### **Step 14. Print the confirmation page.**

A Submission Confirmation page is displayed.

The Print button enables you to print a copy for your records.

Click the **Close** button.

#### <span id="page-22-0"></span>Correct a Submitted Leave Request

Correcting a sabbatical leave of absence is done in the same manner as other leaves.

You can modify all leave requests that have not been certified for purchase.

- 1. Click **Leaves** on the main menu.
- 2. Click the **Search** button.
- 3. Select the leave from the search results
- 4. Click the **Record Id** link.
- 5. Make the corrections.
- 6. Click the **Submit** button at the bottom of the screen.
- 7. Review and verify the information is correct. Print the leave request if necessary.
- 8. Click the **Close** button.

#### <span id="page-23-0"></span>Cancel a Leave Request

Cancelling a sabbatical leave of absence is done in the same manner as other leaves.

- 1. Click **Leaves** on the main menu.
- 2. Click the **Search** button.
- 3. Select the leave from the search results.
- 4. Click the **Record Id** link.

*Note: You cannot cancel leave requests if the Status is "Pending payment."* 

- 5. With the appropriate application displayed, under Actions, click **Cancel Application**.
- 6. Enter a comment. Explain why this application was cancelled. This is a mandatory field.
- 7. Click **Yes.**

The leave request is deleted. There is no confirmation.

Click **Close**.

### <span id="page-24-0"></span>Part-Time Teacher Program Application

Part-Time Teacher Program (PTTP) application request are reported in the same manner as other leaves. All leaves of absence are reported to TRA online through the website.

#### <span id="page-24-1"></span>Create a PTTP application

**Step 1. Click Leaves on the main menu.**

**Step 2. Click the New button.**

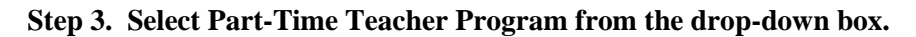

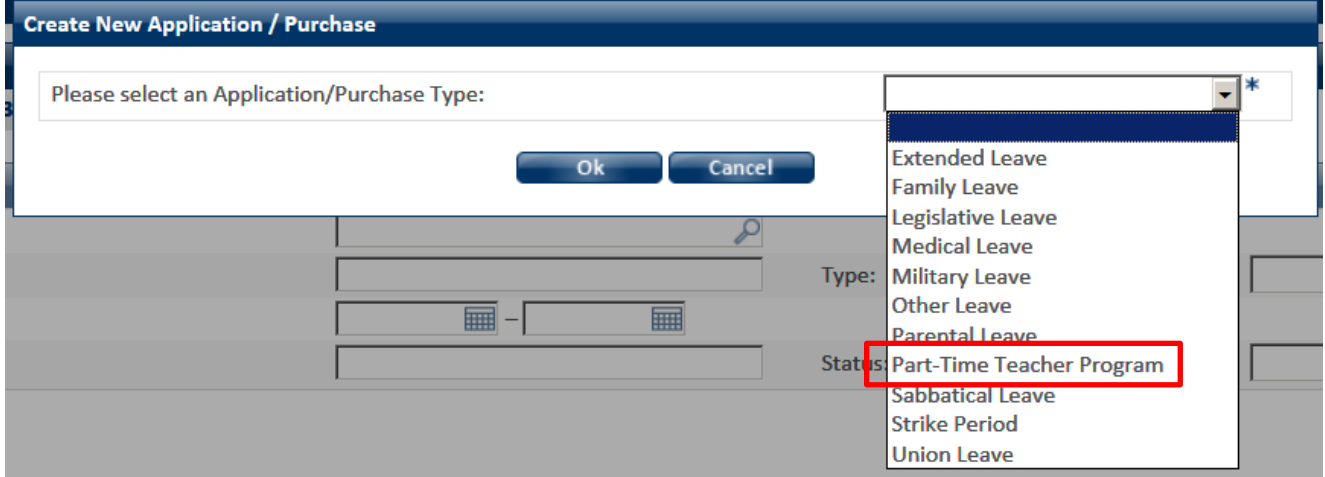

Click **Ok**.

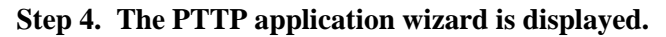

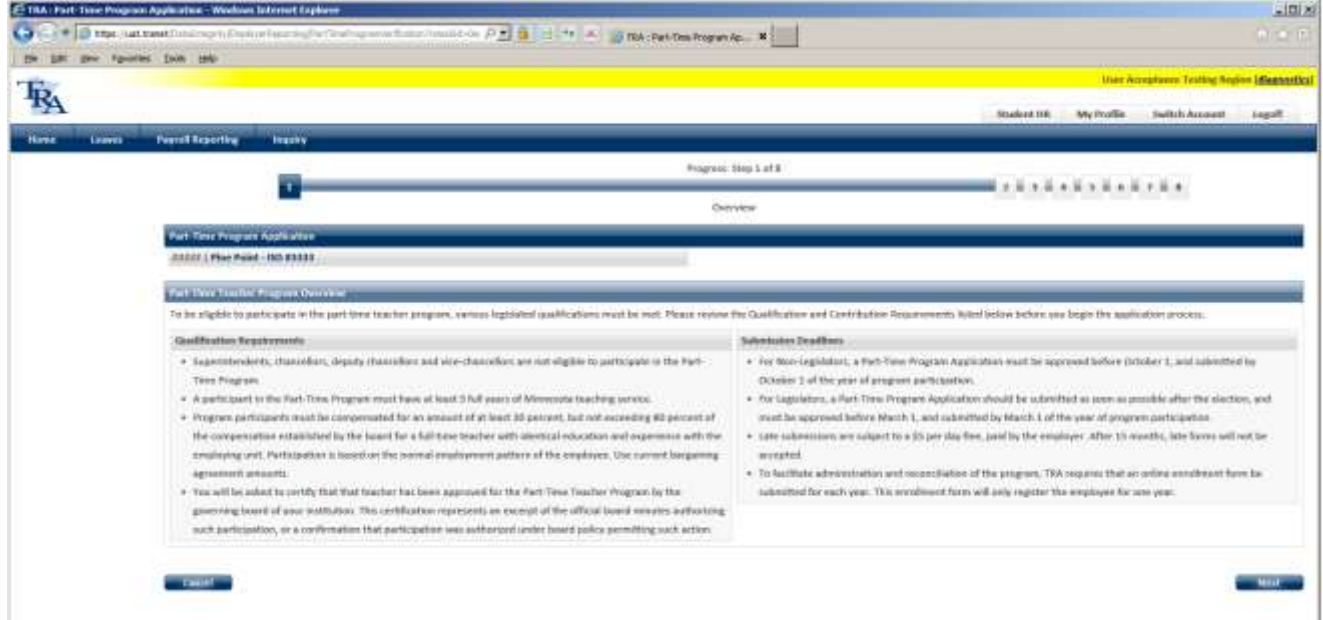

The wizard explains the requirements that must be met for the employee to qualify for the Part-Time Teacher Program, as well as the deadlines for submission of the application and penalties for late submission.

Click the **Next** button.

**Step 5. Enter the TRA number of the employee granted the leave.**

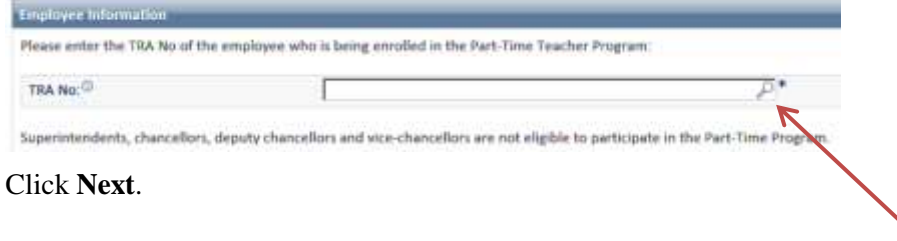

*Note: If you don't know the employee's TRA number, click the magnifying glass icon to search by name.*

Tip! When the TRA No. field loses focus -- when you click anywhere on the screen -- the employee's name is displayed. This enables you to verify you have the right person before proceeding.

#### **Step 6. Verify the employee meets all requirements.**

Click the checkbox to certify that the employee meets the requirements of the program.

 $r_{\text{max}}$   $r_{\text{min}}$ 

The roth that the employee being exculled in the Part-Time Program is not a superintendent, chancellor, deputy chancellor or vice-chancellor

A Part-Time Teacher Program agreement must be approved before October 1 and submitted by October 1 of the year of participation, unless the participant is a legislator, Sor legislators washing to participant in the program

Click **Next**.

**Step 7. Indicate whether the employee is a legislator.**

Click the Yes or No checkbox.

Please indicate below if this participant is a member of the legislature The Fort Time Toacher Program participant is a member of the legislature

#### **Step 8. Select the year the employee will participate.**

From the drop-down list, select the year the employee will participate in the program.

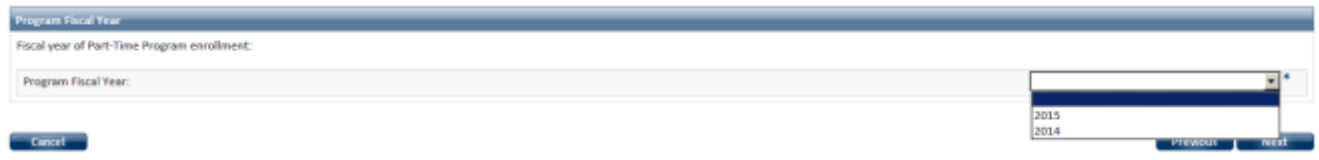

If the program application is not for the current fiscal year, you must confirm the individual will not participate this year.

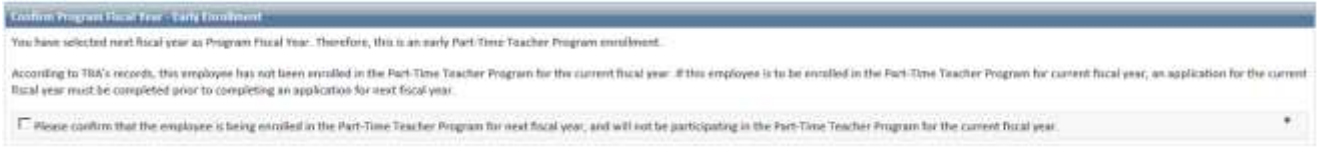

If it is not, you would cancel this application, create one for the current year, then create another for next year.

Click **Next**.

#### **Step 9. Enter employee salary.**

Provide the employee's earnings from the year prior to participating in the Part-Time Teacher Program and projected earnings that would have been paid during the participation year.

This information ensures TRA correctly calculates the PTTP purchase cost.

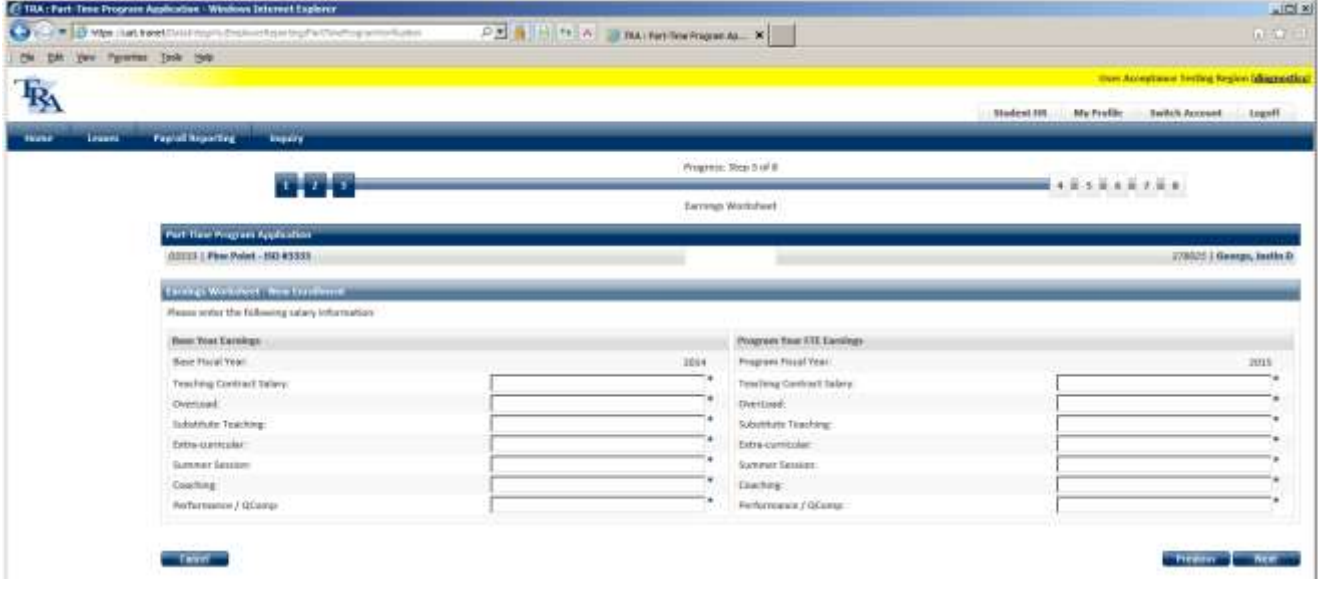

*Note: The dollar sign and comma are not necessary. They are added automatically.* All fields are mandatory. Enter a zero (0) if there was no salary.

#### **Step 10. Enter participation year salary.**

In the right-most grid, enter earnings projected during the participation year.

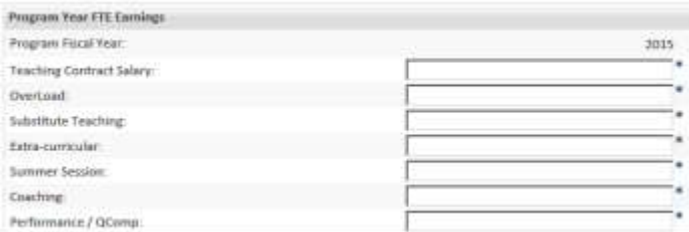

Provide the salary the employee would have been paid during the participation year had they not been in the program.

Again, all fields are mandatory. Enter a zero (0) if there is no salary.

Click **Next**.

#### **Step 11. Enter projected salary**

Provide the projected salary that will be paid to the employee.

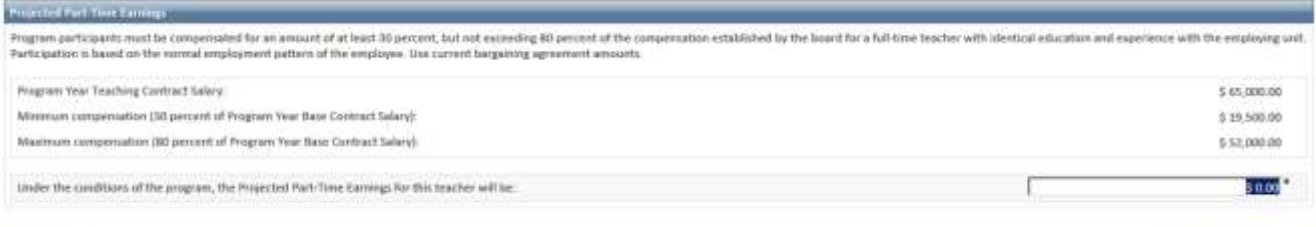

 $^\circ$  Centr  $^\circ$ 

Note that the actual salary must be between 30% and 80% of the program year contract salary. (The above is only an example.)

Click **Next**.

Previous To Next of

#### **Step 12. Review calculated purchasable salary.**

This screen displays the calculated purchasable salary.

It also shows the employee and employer contributions due for the purchasable salary.

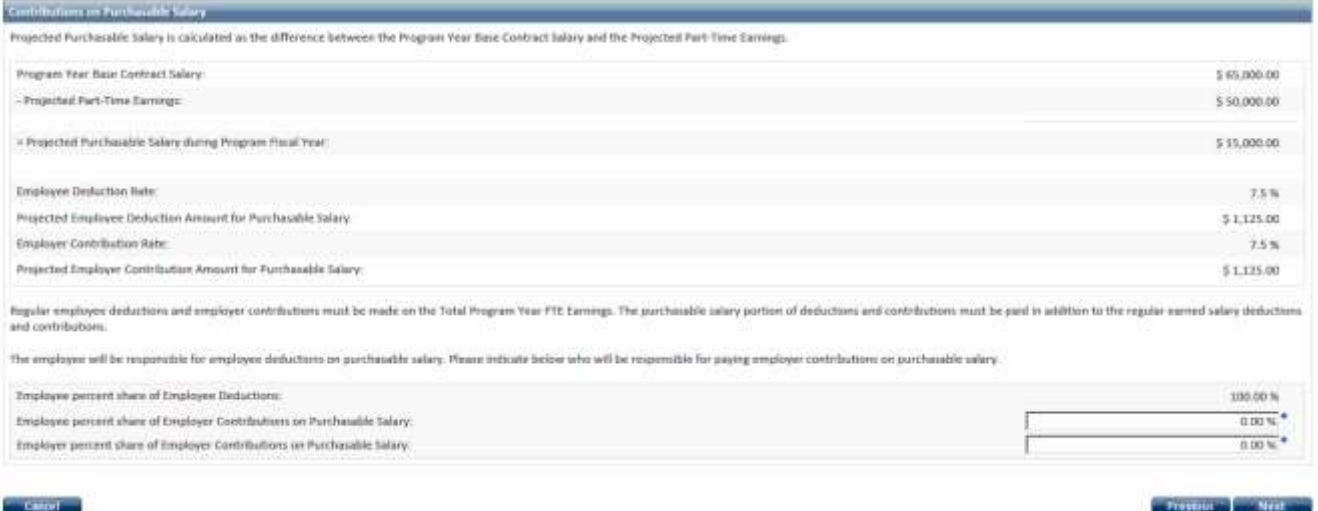

The employee is required to pay the employee deduction amount.

However, the employer contribution cost may be shared -- in any percentage -- by the employee and the employer.

Enter the percent to be paid by the employee and the employer.

Click **Next**.

#### **Step 13. Indicate how the purchasable salary will be remitted.**

Click the appropriate checkbox: with your regular payroll remittances or via an invoice.

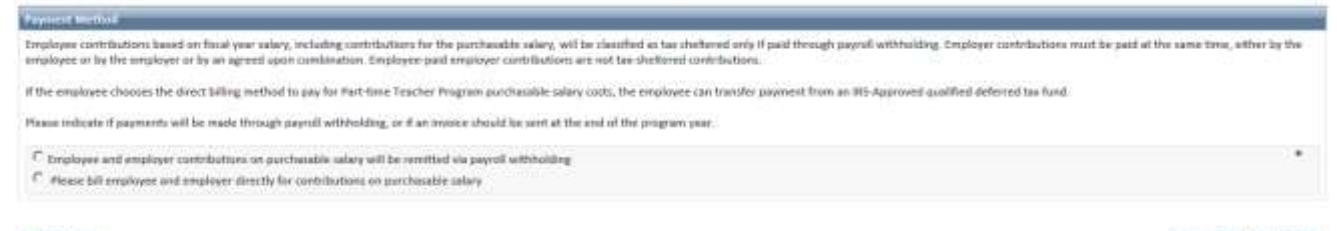

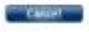

**Revise Rev** 

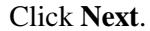

#### **Step 14. Review deduction and contribution schedule.**

The schedule displays formulas enabling you to calculate the amount per pay period to remit to TRA.

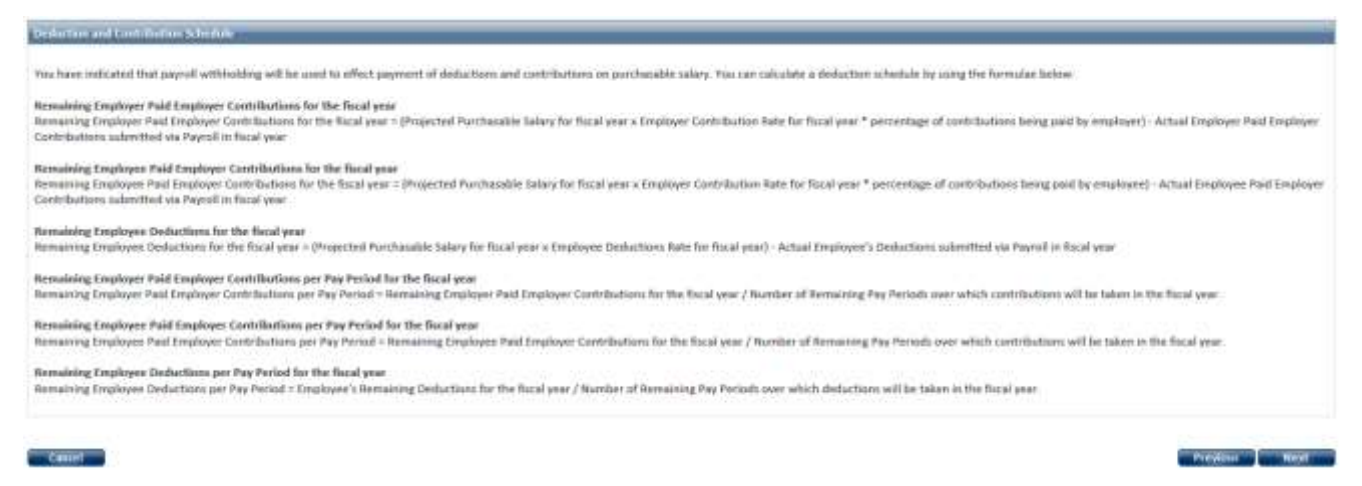

Basically, you divide the purchase cost (employee and employer contributions) by the number of remaining pay periods through May 31.

TRA depends on contributions being submitted by May 31. This ensures adequate time to reconcile the individual's purchase amount and send an invoice to them by June 30.

Click **Next**.

#### **Step 15. Certify participation is authorized.**

Indicate that participation in the Part-Time Teacher Program was authorized.

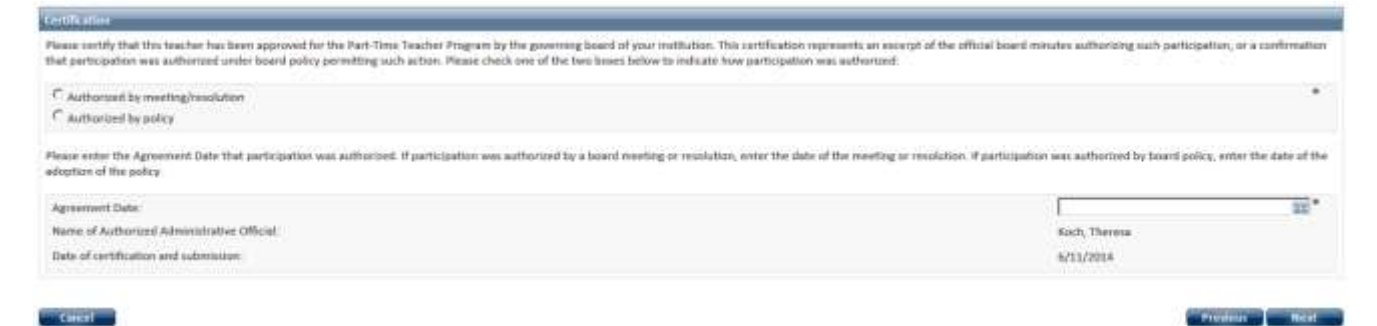

Click the appropriate checkbox and enter the date participation was approved.

#### **Step 16. Review the information you entered.**

A summary of the information is displayed for your review.

To correct or update any information, click the appropriate **Edit** link, or click the Previous button.

*Note: The Comment section can be used to document additional information about this application.*

*However, it should not be used to communicate with TRA. While the comments are visible to TRA, the field is not monitored and does not "send a message" to staff members.*

Click the **Submit** button (at the bottom of the screen) when you are certain the information is correct.

#### **Step 17. Print the confirmation page.**

A Submission Confirmation page is displayed.

The Print button enables you to print a copy for your records.

Click the **Close** button.

#### <span id="page-32-0"></span>Cancel a Part-Time Teacher Program Application

Cancelling an application is done in the same manner as other leaves.

- 1. Click **Leaves** on the main menu.
- 2. Click the **Search** button.
- 3. Select the leave from the search results.
- 4. Click the **Record Id** link.

*Note: You cannot cancel applications if the Status is "Processed."* 

- 5. With the appropriate application displayed, under Actions, click **Cancel Participation**.
- 6. Enter a comment. Explain why this application was cancelled. This is a mandatory field.
- 7. Click **Yes.**

The application is deleted. There is no confirmation.

Click **Close**.